## *Photocamera GalileoSky User's Manual*

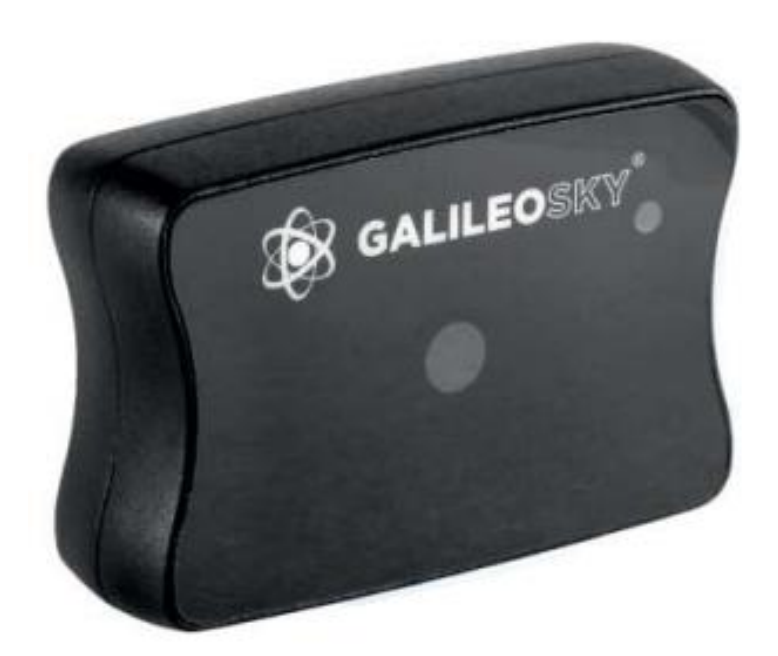

The photocamera is designed for installation on vehicles and stationary objects with terminals GalileoSky and GalileoSky GPS/GLONASS and can used for:

- 1. Automation of technological processes.
- 2. Registration of road conditions.
- 3. Protection of stationary and moving objects.
- 4. Making photo reports.

Technical specifications:

- $-$  Supply voltage: 10-30 B.
- Average power consumption in standby mode: 0,17 Вт.
- Average power consumption during shooting: 0,53 Вт.
- Operating temperature range: -30...+60 °C.
- $-$  Dimensions: 54,0 x 38,0 x 21,0 mm.
- Material: plasticк.
- Housing protection level: IP43.
- Time of switching on: less than 2 seconds.
- $-$  Indication of operating mode.
- Data interface: RS232 or RS485 (depending on the design).

## Optical characteristics:

- Focal length: 4 mm.
- Viewing angle: 64 degree.
- Distortion: 0,38%.
- Manual focusing.
- Matrix diagonal:  $1/4$ ".

## Characteristics of images:

- $-$  Colour depth: 24 бита.
- Image format: JPEG.
- Image resolution: 640x480 or 320x240 pixels.
- Size of an image: 6-65 kB
- Average size of an image: 25 kB.
- Time of tacking an mage: 2-7 seconds.
- Time of transferring an image to the server: above 1 minute (depends on size of an image and GSM-network's quality).

## Packaging:

- 1. Photocamera GalileoSky.
- 2. Connector with a set of connecting cables.
- 3. Passport of the product.

Colour marking of wires of the photocamera with interface RS232:

- 1. Brown: +10/30B
- 2. Black: GND
- 3. Blue: ТXD
- 4. White: RXD

Colour marking of wires of the photocamera with interface RS485:

- 1. Brown: +10/30B
- 2. Black: GND
- 3. Blue: RS485\_A
- 4. White: RS485\_B

Order of connection to the camera via interface RS232:

1. Connect correspondingly respectively contacts RXD, TXD, GND of the camera and TXD1, RXD1, GND of the Terminal.

**Attention!** GND of the Terminal and camera must be connected! Power to the camera is supplied separately.

- 2. Insert microSD card to Terminal's slot.
- 3. Configure the channel RS232 [1] of the Terminal to operate with the camera. This can be done by sending the command RS2321, or via the Configurator in the tab "Settings"\"Digital inputs".
- 4. Reload the Terminal with the command Reset or via the Configurator from the tab "Device".
- 5. Make sure that the Terminal is working correctly with the camera. For this purpose, it is necessary to send in the Configurator the command "makephoto 1" and by switching to the tab "Diagnostics", select the checkbox "RS232 [1]" and "RS232 [1] in detail". When the Terminal receives an image from the camera in the diagnostics the message will appear "RS232 [1]. Cam. rxpic.". Green LED on the camera must blink rarely in standby mode, quickly – when transferring images.
- 6. Assess the quality of the image in the configurator, or get the microSD card from the Terminal and connect to the computer. Images from the camera attached to the zero port RS232, are stored in the directory Pic\RS0, to the first one – In Pic\RS1. For each date a separate directory is created, the name of the files in it is formed from the image time.
- 7. Insert microSD card back.

Similarly, you can connect the camera to the zero port RS232 of the Terminal GalileoSky or GalileoSky GPS/GLONASS 2.2.8. In this case the simultaneous operation of two cameras is supported

Order of connection to the camera via interface RS485:

1. Connect respectively contacts RS485\_A, RS485\_B, GND of the camera and RS485\_A, RS485\_B, GND of the Terminal.

**Attention!** GND of the Terminal and camera must be connected!

Power to the camera is supplied separately.

- 2. Insert microSD card to Terminal's slot.
- 3. Make sure that the Terminal is working correctly with the camera. For this purpose, it is necessary to send in the Configurator the command "makephoto 2" and by switching to the tab "Diagnostics", select the checkbox "RS232 [1]" and "RS232 [1] in detail". When the Terminal receives an image from the camera in the diagnostics the message will appear "RS485 [0].cam. rxpic.". Green LED on the camera must blink rarely in standby mode, quickly – when transferring images.
- 4. Assess the quality of the image in the configurator, or get the microSD card from the Terminal and connect to the computer. Images from the camera Pic\RS4850. For each date a separate directory is created, the name of the files in it is formed from the image time.
- 5. Insert microSD card back.